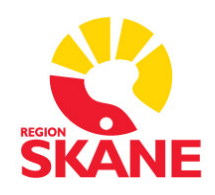

# **FILUR-manual**

Reviderad 2022-05-17

# Innehåll

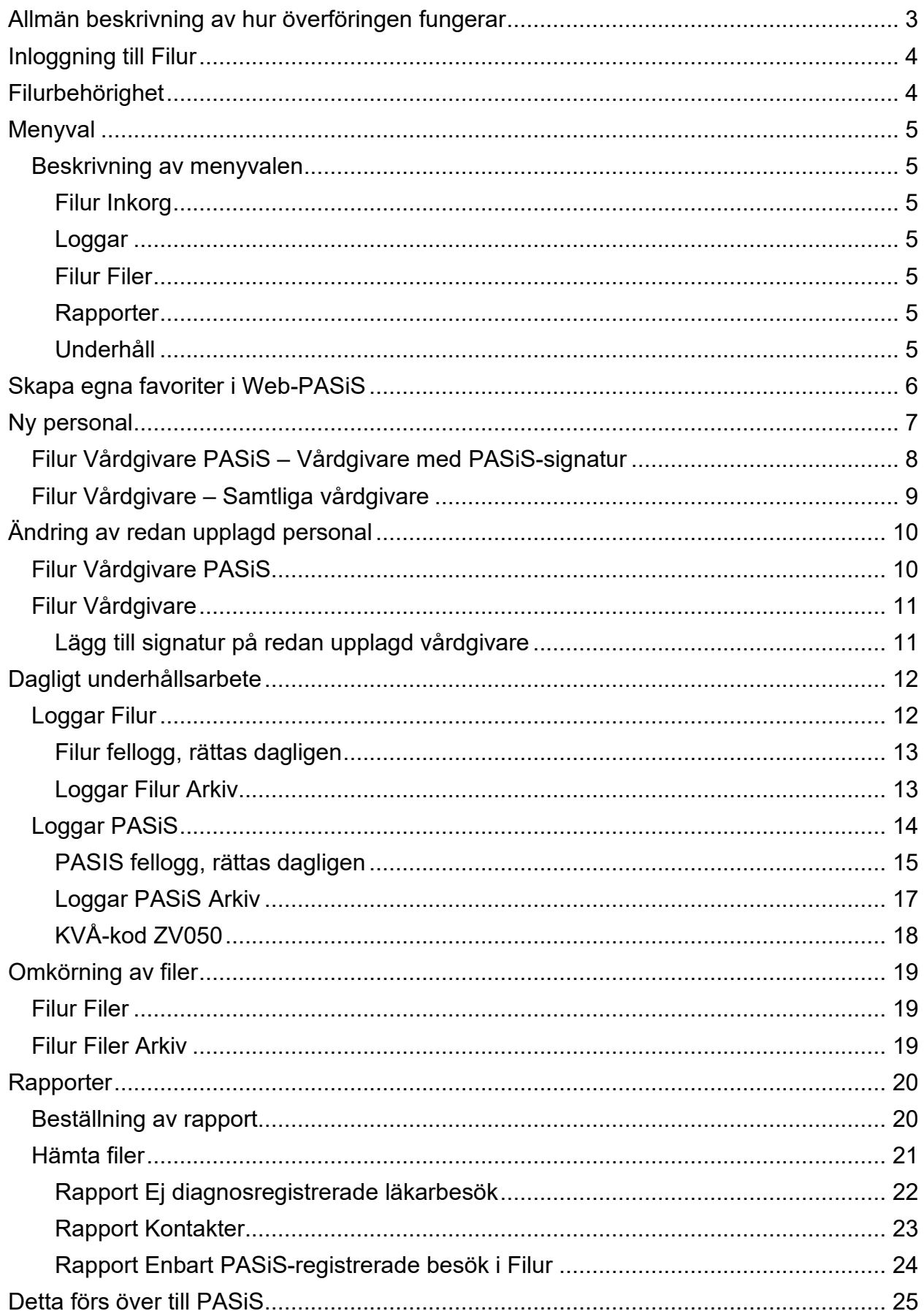

## <span id="page-2-0"></span>**Allmän beskrivning av hur överföringen fungerar**

Filur står för filurtag och är en mellanstation där filer från PMO bearbetas och läses in i PASiS.

Varje natt skapas en fil från BHV-enheten och en från vårdenheten. Filerna överförs fyra dagar efter registreringen har gjorts i PMO. Filerna innehåller vårdkontakter, vårdgivare, personnummer på patienten samt eventuella diagnoskoder, KVÅ-koder och frikoder (vad som förs över från PMO hittar du på sista sidan i manualen).

- 1. Filerna inkommer först till Filur Inkorg. Att filen syns här betyder att den kommit in från PMO men att den ännu inte har bearbetats
- 2. Den bearbetade filen flyttas automatiskt till Filur Filer. Samtidigt skapas en logg. Loggen läser du i Loggar Filur. Här kan du se vad inläsningen resulterat i. Om poster har avvisats, skapas en fellogg
- 3. Filen lämnar Filur och läses in i PASiS**,** vilket syns i Loggar PASiS. De poster/kontakter som eventuellt avvisats läggs i en fellogg

Alla poster som finns i PASiS förs slutligen över till Region Skånes Vårddatabas, RSVD, och används bl a för uppföljning och underlag för ersättning. Observera att det är en fördröjning från det att data har lästs in i PASiS tills det att den syns i RSVD.

## <span id="page-3-0"></span>**Inloggning till Filur**

Logga in i PASiS. Fyll i ditt personnummer, lösenord och enheten du arbetar på, till exempel 101STORP. Klicka därefter på Logga in.

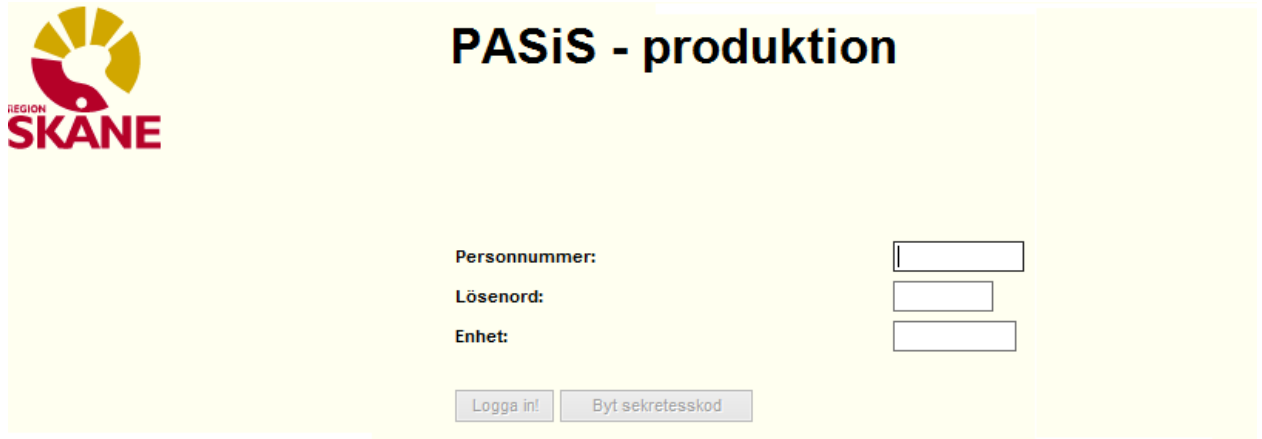

För att behörigheten ska hållas aktuell måste du logga in minst var 100e dag.

## <span id="page-3-1"></span>**Filurbehörighet**

Kontrollera att du har Filurbehörighet genom att titta under Menyval/Filur. Ser du inte posten Filur i listan behöver du beställa behörighet.

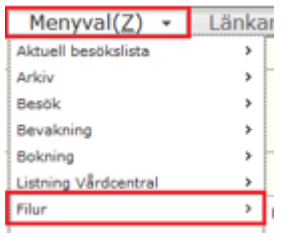

Offentliga vårdgivare beställer behörighet av PASiS-ansvarig i resp. förvaltning.

Privata vårdgivare beställer behörighet av Vårdgivarservice.

## <span id="page-4-0"></span>**Menyval**

I menyraden under MenyvaI/Filur finns ett antal val. Välj den flik du vill arbeta med. För snabbare åtkomst kan du skapa egna favoriter, se nästa sida.

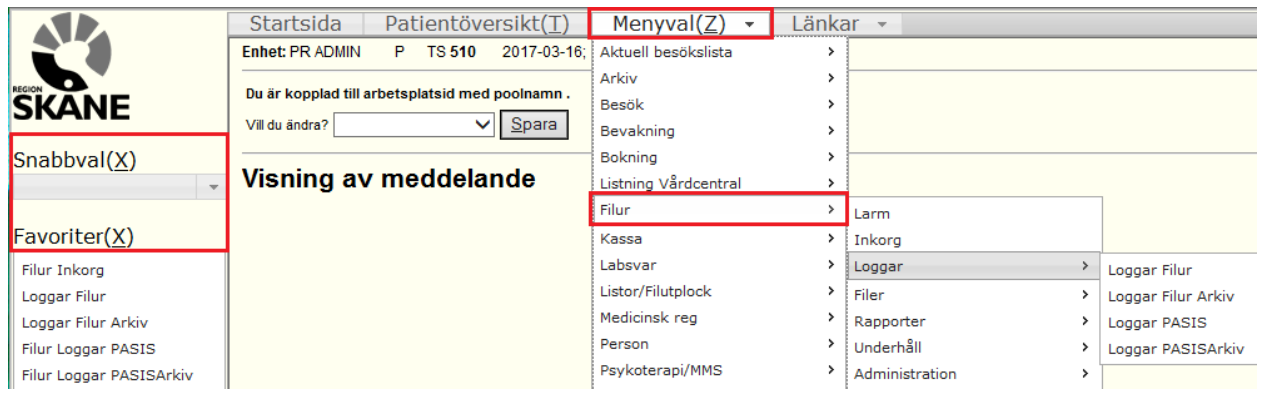

#### <span id="page-4-1"></span>**Beskrivning av menyvalen**

#### <span id="page-4-2"></span>**Filur Inkorg**

Här ser du när den senaste filen har lästs in. Färgen på texten efter **Senast inläst fil:** visar eventuella störningar i överföringen.

**Svart text** = fil har inkommit korrekt det senaste dygnet. **Röd text** = ingen fil har inkommit det senaste dygnet

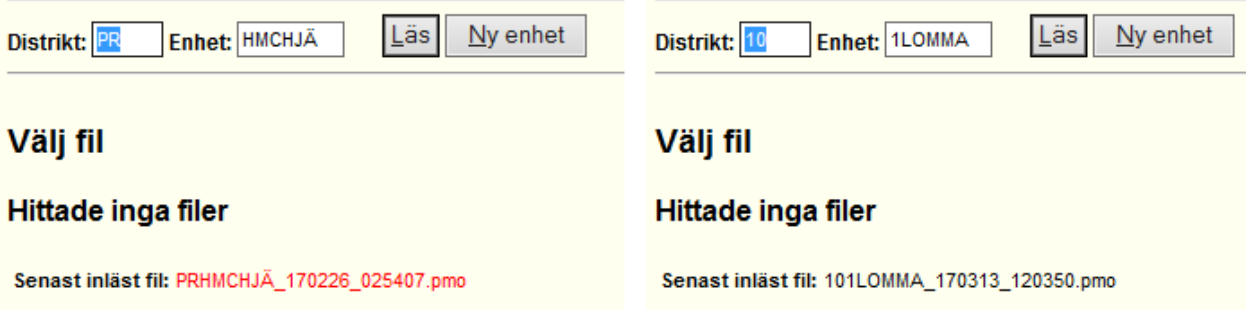

#### <span id="page-4-3"></span>**Loggar**

Det finns två sorters loggar; Loggar Filur och Loggar PASiS. Loggarna visar vad inläsningen resulterat i. Om poster har avvisats, skapas en fellogg. Kontrollerade/rättade loggar ska flyttas till arkiven; Loggar Filur Arkiv och Loggar PASiSArkiv.

#### <span id="page-4-4"></span>**Filur Filer**

Här finns de filer som har bearbetats och därmed flyttats från Inkorg till Filer. Vanligen arbetar du inte med dessa filer, men du kan klicka på filnamnet för att se samtliga kontakter aktuell fil innehåller.

#### <span id="page-4-5"></span>**Rapporter**

Här kan du ta ut rapporter över ej diagnosregistrerade läkarbesök, alla överförda kontakter samt besök som enbart PASiS-registrerats.

#### <span id="page-4-6"></span>**Underhåll**

Här finns underhållstabellerna Vårdgivare Filur och Vårdgivare PASIS. Dessa är de tabeller som uppdateras lokalt på vårdcentralen. Övriga tabeller uppdateras av Filurs systemspecialister.

## <span id="page-5-0"></span>**Skapa egna favoriter i Web-PASiS**

Sök fram Mina favoriter – bild 001 under Snabbval(X).

Du får nu upp två kolumner; Tillgängliga menyval och Mina favoriter.

Sök fram önskad funktion under Tillgängliga menyval, markera och flytta till högerkolumnen genom att klicka på Lägg till.

Valda funktioner hamnar i den ordning de väljs men kan justeras med knapparna längst till höger. **Tips**: lägg även Mina favoriter som ett snabbval under Favoriter för att snabbt kunna nå denna funktion. Max 25 funktioner kan väljas.

Klicka på Spara när du är klar med ditt urval. Avsluta med att klicka på Aktivera Favoriter.

Valen som visas i högerkolumnen nedan, är de funktioner som behövs för att sköta Filurarbetet.

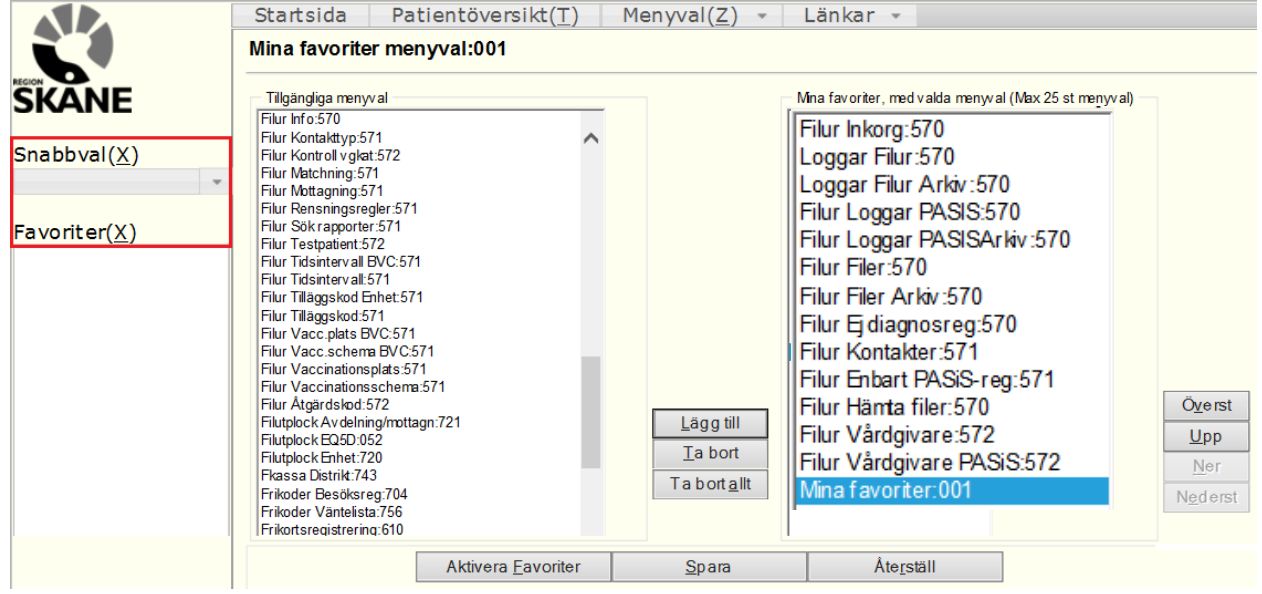

**Tips:** Tryck Alt+X två gånger för att komma till dina Favoriter i Menyn, förflytta dig nedåt med piltangenten och sedan Enter när du står på vald rad.

## <span id="page-6-0"></span>**Ny personal**

Nya vårdgivare som börjar på enheten ska **alltid** läggas upp i Filur. I vissa fall ska de även läggas upp i PASiS med egen vårdgivarsignatur. Börja då alltid med att först lägga upp vårdgivaren i PASiS och därefter i Filur.

Läkare **ska** alltid läggas upp med vårdgivarsignatur i PASiS, för övriga vårdgivare är det valfritt hur man vill göra.

Fr.o.m. 2018-02-01 kan alla vårdgivare läggas upp med signatur i Pasis. Matchning har gjorts mellan vårdgivarkategori och signatur för samtliga vårdgivarkategorier, tidigare fanns denna koppling endast för läkare.

För att lägga till signatur på redan upplagd vårdgivare i Filur, se avsnittet *Ändring av redan upplagd personal, Filur vårdgivare*.

#### **OBS**

**Apotekare** ska inte läggas upp i Filur eller i PASiS som vårdgivare. De ska alltid dokumentera under vårdkontakten Kommentar i PMO. Läkaren är den som sätter åtgärdskoden som genererar ersättning.

**Rehabkoordinatorer** ska inte läggas upp i Filur eller i PASiS som vårdgivare. De ska alltid dokumentera under vårdkontakten Kommentar i PMO.

**Medicinska sekreterare/receptionister/administratörer och andra som inte dokumenterar i sitt eget namn** (de väljer en ansvarig när de ska dokumentera i PMO) ska inte läggas upp i Filur eller i PASiS som vårdgivare.

#### <span id="page-7-0"></span>**Filur Vårdgivare PASiS – Vårdgivare med PASiS-signatur**

Gå in i Filur Vårdgivare PASiS. I övre delen av bilden skapar man ny vårdgivare.

Börja med att kontrollera om vårdgivaren redan är upplagd på enheten genom att **ta bort bocken för Endast aktuella**. Om ja, ändra t.o.m.-datum för att göra vårdgivaren aktiv. Läs mer i avsnittet *Ändring av redan upplagd personal, Filur vårdgivare PASiS*.

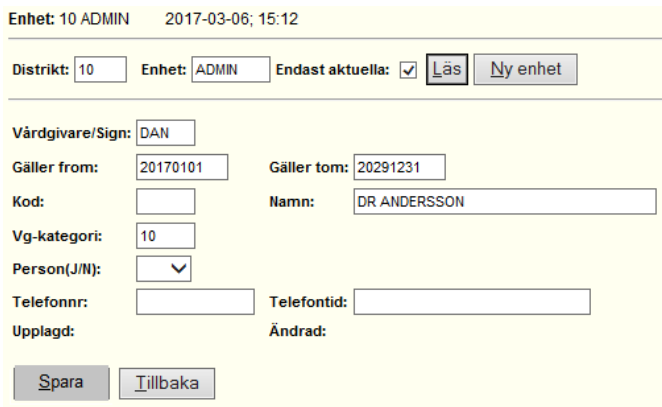

Om användaren inte är upplagd sedan tidigare, fyll i enligt nedan:

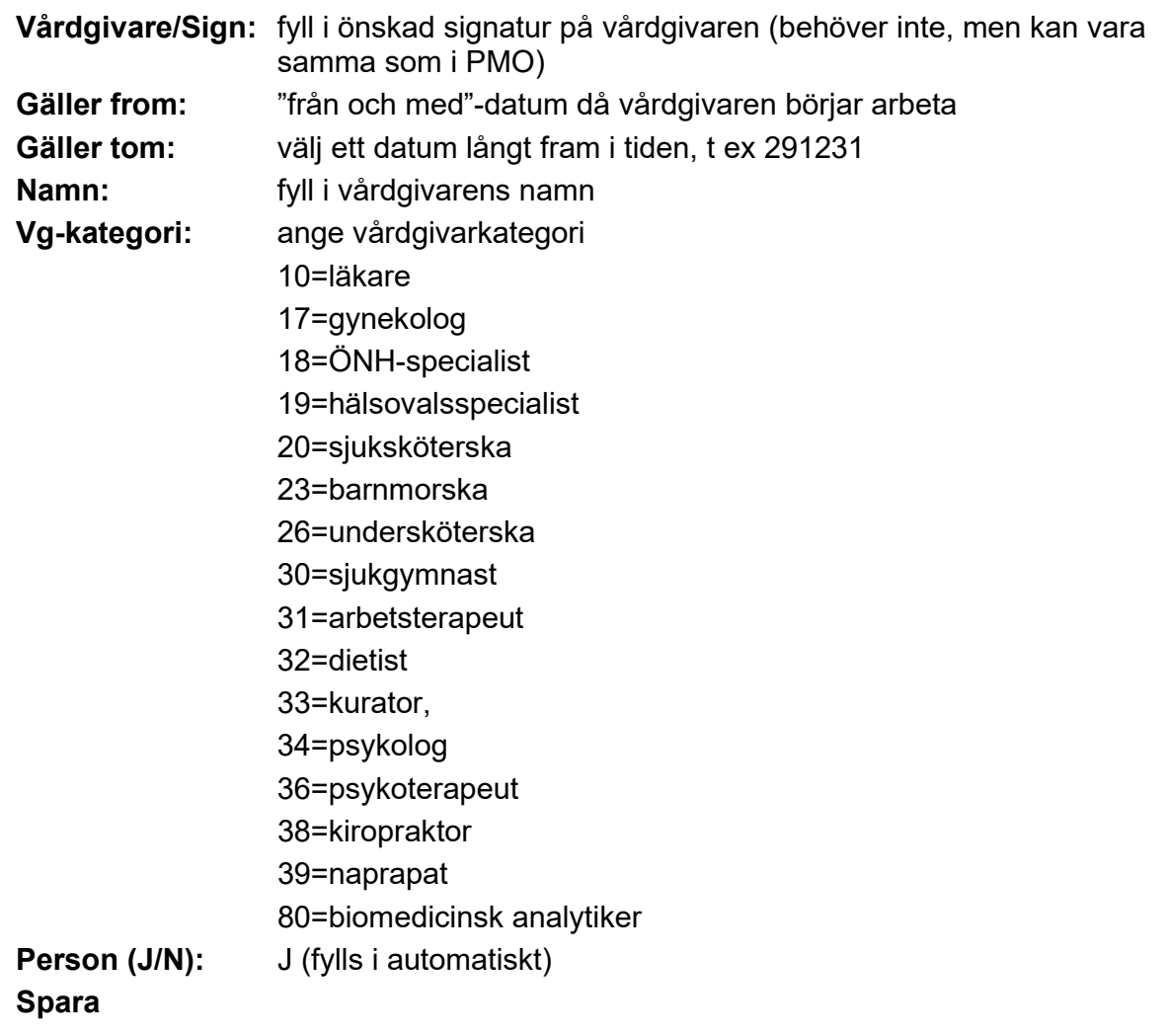

#### <span id="page-8-0"></span>**Filur Vårdgivare – Samtliga vårdgivare**

Vårdgivare som ska ha PASiS-signatur ska alltid först läggas upp i Filur Vårdgivare PASiS.

Gå in i Filur Vårdgivare. I övre delen av bilden skapar man ny vårdgivare.

Börja med att kontrollera om vårdgivaren redan är upplagd på enheten genom att **ta bort bocken i rutan efter Endast aktuella**, klicka på Läs. Om ja, ändra t.o.m.-datum för att göra vårdgivaren aktiv. Läs mer i avsnittet *Ändring av redan upplagd personal, Filur vårdgivare*.

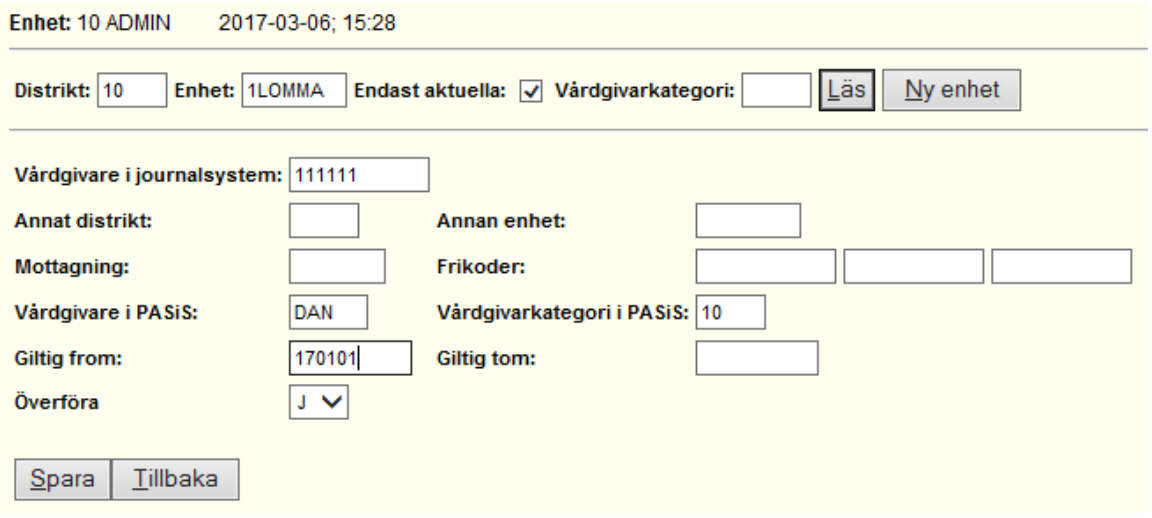

Om användaren inte är upplagd sedan tidigare, fyll i enligt nedan:

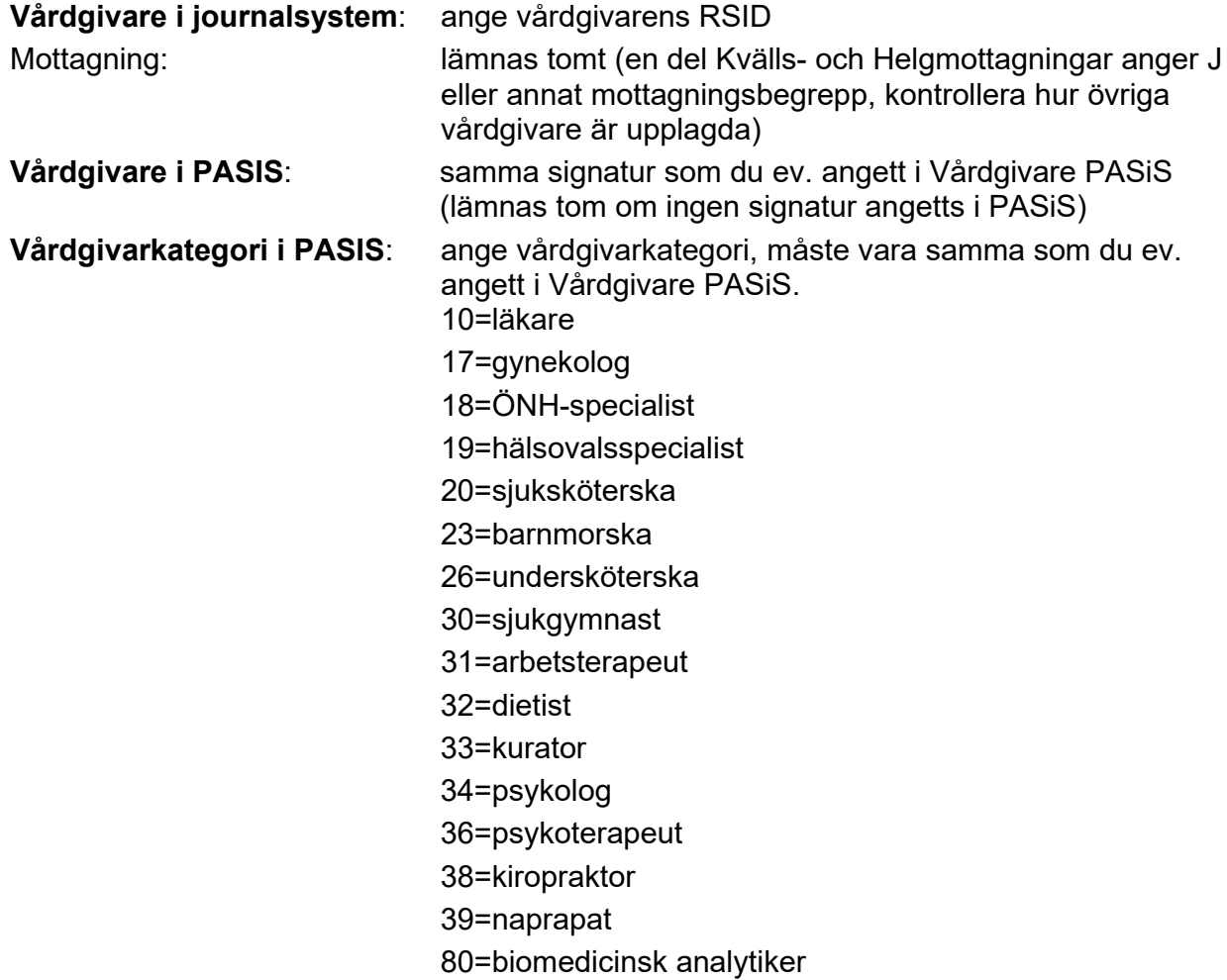

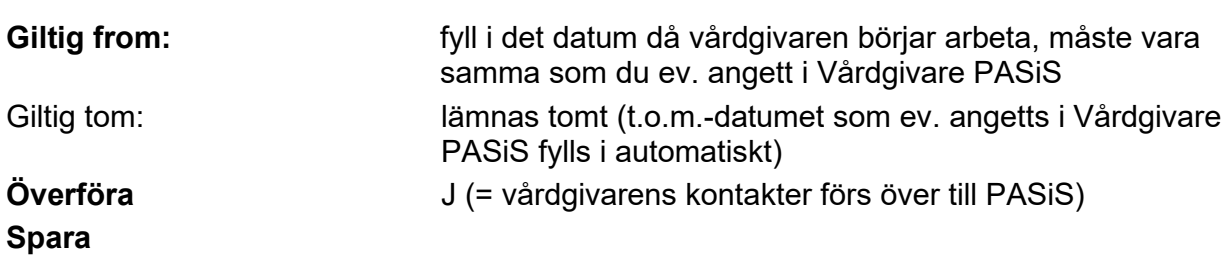

# <span id="page-9-0"></span>**Ändring av redan upplagd personal**

#### <span id="page-9-1"></span>**Filur Vårdgivare PASiS**

Registret över enhetens vårdgivare är förinställt på att visa aktuella vårdgivare.

Du kan välja att se inaktuella vårdgivare genom att **ta bort bocken i rutan efter Endast aktuella,** klicka på Läs.

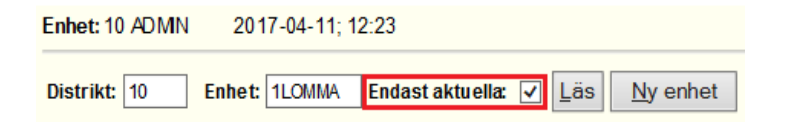

#### **Vårdgivaren är upplagd med felaktiga data.**

- Klicka på länken i kolumnen "Sign" till vänster i posten
- Gör din ändring och välj Spara
- Om vårdgivaren inte är aktuell längre, ändra "Gäller tom" till morgondagens datum. Dagen efter angivet datum försvinner posten från Aktuell lista

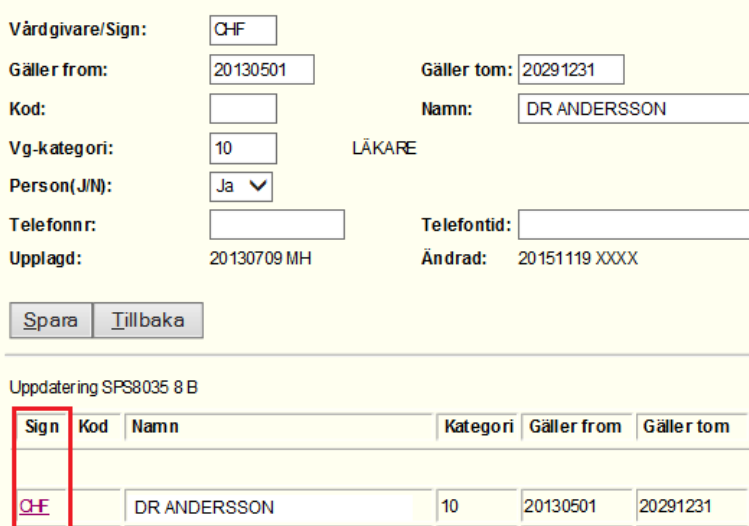

#### <span id="page-10-0"></span>**Filur Vårdgivare**

Registret över enhetens vårdgivare är förinställt på att visa aktuella vårdgivare.

Du kan även välja att se:

- inaktuella vårdgivare genom att **ta bort bocken i rutan efter Endast aktuella**
- en specifik vårdgivarkategori genom att skriva in önskad kategori i textfältet (blankt fält visar alla vårdgivarkategorier)

När du gjort ditt val, klicka på Läs.

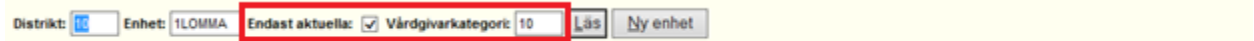

#### **Ändra en post i Filur Vårdgivare**

- Klicka på länken i kolumnen "Distrikt" till vänster i posten
- Gör din ändring och välj Spara

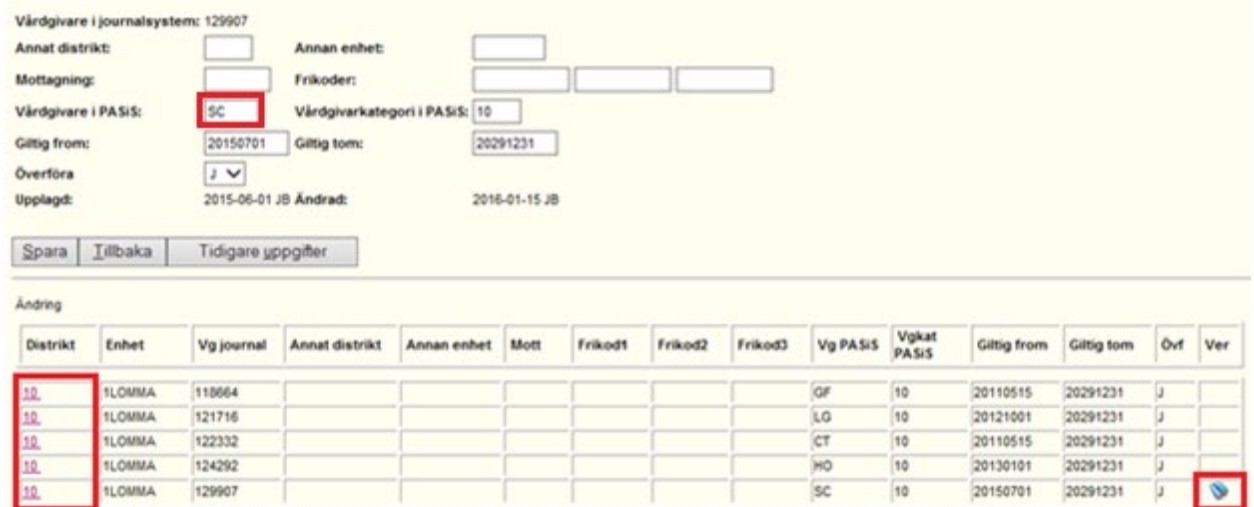

#### <span id="page-10-1"></span>**Lägg till signatur på redan upplagd vårdgivare**

- Kontrollera datumet på användaren i Filur Vårdgivare
- Växla till Filur Vårdgivare PASiS och lägg upp ny användare, se avsnittet *Ny personal, Filur Vårdgivare PASiS*. Datumet måste vara exakt samma som i Filur Vårdgivare, välj önskad signatur
- Växla tillbaka till Filur Vårdgivare och lägg in signaturen i fältet Vårdgivare i PASiS

#### **Avsluta en vårdgivare**

• Om vårdgivaren inte är aktuell längre, ändra "Gäller tom" till morgondagens datum. Dagen efter angivet datum försvinner posten från Aktuell lista. Spara

**OBS** börja **alltid** med att ändra i Filur Vårdgivare PASiS om vårdgivaren är upplagd där, därefter görs samma ändring i Filur Vårdgivare.

Om man ändrar en vårdgivares uppgifter sparas föregående version. Detta är av stort värde vid felsökningar av olika slag. De vårdgivare som har tidigare versioner markeras med en speciell symbol

För att se tidigare versioner klickar du på önskad rad i kolumnen Distrikt och därefter på knappen **Tidigare uppgifter,** se bild ovan.

# <span id="page-11-0"></span>**Dagligt underhållsarbete**

#### <span id="page-11-1"></span>**Loggar Filur**

När den överförda filen har bearbetats skapas en Filurlogg. Om någon/några poster har avvisats, skapas en fellogg.

Öppna Loggar Filur. Till vänster finns logginformation och till höger eventuella felloggar.

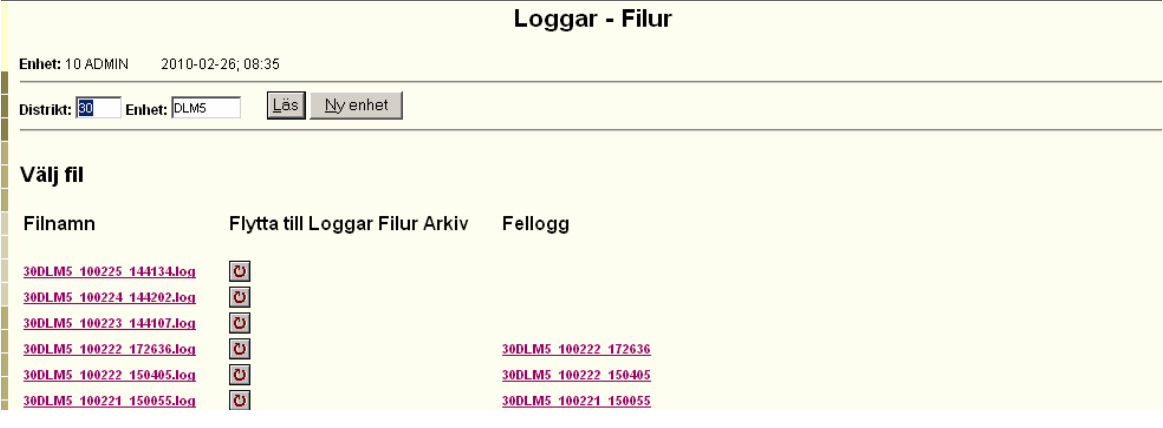

Om det inte finns någon fellogg ska du flytta loggen direkt till Loggar Filur Arkiv genom att klicka på knappen  $\boxed{\text{o}}$ . Då följer loggens motsvarande fil med varför du inte behöver flytta den separat. **Flytta** alltid loggarna i rätt ordning, d v s **den äldsta först**.

**OBS** flytta **aldrig** en Filurlogg till Loggar Filur Arkiv om felloggen gäller Vårdgivare saknas. Loggen ska rättas och därefter ska filen köras om, se avsnittet *Omkörning av filer.*

Klickar du på filnamnet i vänsterkolumnen kommer denna bild fram. Du får här uppgifter på hur inläsningen fungerat.

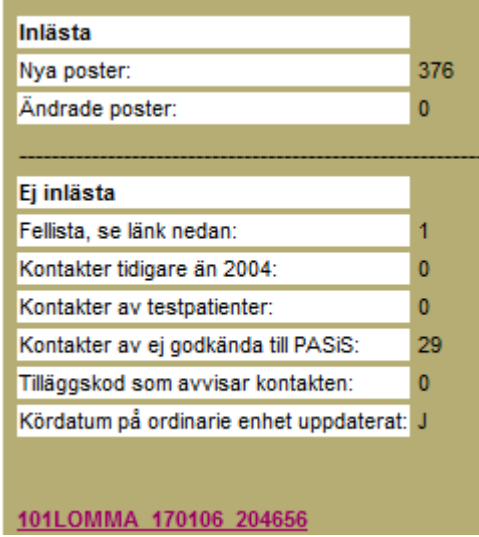

"Kontakter av ej godkända till PASiS:" är de vårdkontakter som inte läses in i PASiS t ex Triage före annat besök, Kommentar samt de som har attribut KBT/IPT kopplat till sig.

#### <span id="page-12-0"></span>**Filur fellogg, rättas dagligen**

Klicka på felloggen. Om det finns flera felloggar, **börja alltid rätta i den äldsta filen**.

#### Feltext: **Vårdgivare Saknas**

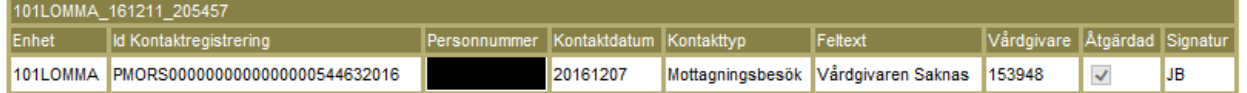

Orsak: Användaren som har registrerat i PMO är inte upplagd i Filur vårdgivare, detta är det vanligaste felet i Filurloggen.

Åtgärd: Lägg in vårdgivaren i Filur Vårdgivare PASiS (valfritt) och Filur Vårdgivare (alltid).

**OBS**! filer med feltext Vårdgivare saknas ska **alltid** köras om för att man inte ska missa dessa registreringar. Se avsnittet *Omkörning av filer.*

#### Feltext: **Ofullständigt personnummer**

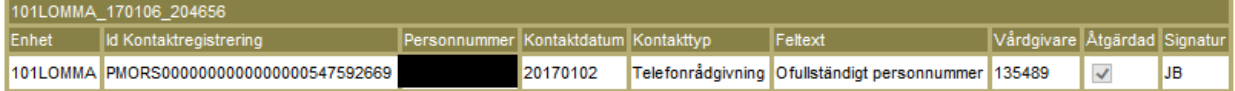

Orsak: PMO har felaktigt personnummer som inte stämmer med PASiS, alternativt är patienten inte upplagd i PASiS patientregister.

Åtgärd: Kontrollera i PASiS att patienten finns upplagd i patientregistret, om inte lägg upp personen.

Detta fel undviks genom att en ny person alltid först läggs upp i PASiS patientregister och därefter hämtas in i PMO.

**OBS** filer med feltext Ofullständigt personnummer ska **inte** köras om i Filur då posten skapas ytterligare en gång via PMO. Denna logg kan flyttas till Loggar Filur Arkiv när den är åtgärdad genom att klicka på knappen **b** 

#### <span id="page-12-1"></span>**Loggar Filur Arkiv**

När allt är rättat kan filerna i **Loggar Filur** flyttas till **Loggar Filur Arkiv**.

Fältet **Åtgärdat** (finns både i Filur-fellogg och PASIS-fellogg) och används för att du ska komma ihåg vilka kontakter som är rättade.

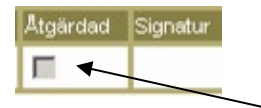

**OBS** enbart ifyllande av denna bock rättar inget.

#### <span id="page-13-0"></span>**Loggar PASiS**

Kontakter som inte fastnat i Filur fellogg fortsätter vidare till PASiS. Även här skapas felloggar om någon/några poster har avvisats.

Öppna Loggar PASiS. Till vänster finns logginformation och till höger eventuella felloggar.

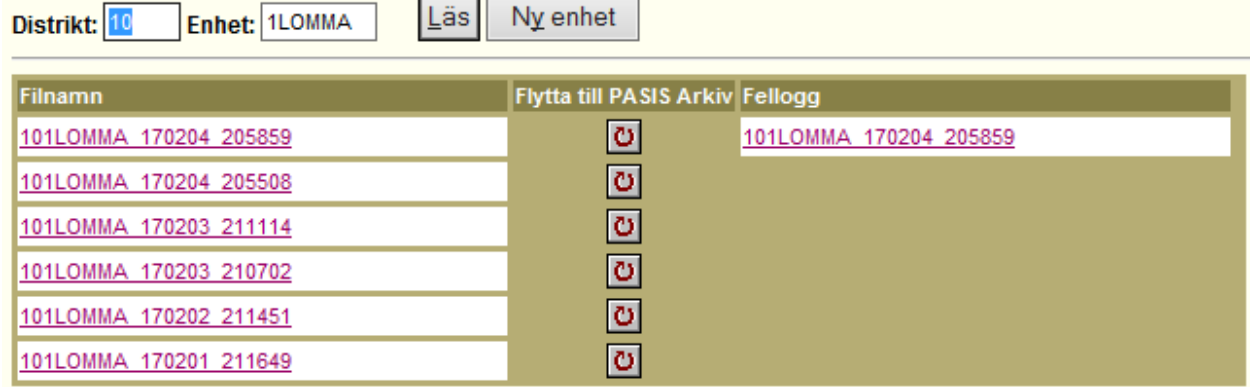

Om det inte finns någon fellogg ska du flytta loggen direkt till PASiS Arkiv genom att klicka på knappen . **Flytta alltid loggarna i rätt ordning, d v s den äldsta först**.

Varje dag, då något har registrerats i PMO, skapas en PASiS-logg. Det kan således förekomma dagar då det inte skapats någon logg.

Klickar du på filen till vänster kommer denna bild fram. Du får här uppgifter på hur inläsningen fungerat.

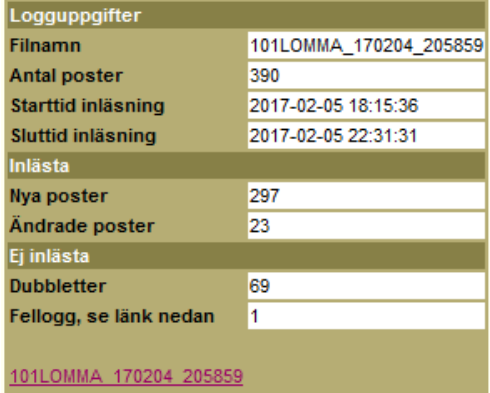

#### <span id="page-14-0"></span>**PASIS fellogg, rättas dagligen**

PASiS-loggarna ser annorlunda ut än Filurloggarna och rättelserna sker ofta direkt i PASIS.

Klicka på felloggen. Om det finns flera felloggar, **börja alltid rätta i den äldsta filen**.

En fellogg kan innehålla flera poster. Det understa fönstret i bilden visar detaljerna i markerad post.

Kolumnen "Feltext" förklarar vad som är fel. Kolumnen "Kolumn" visar var felet finns.

Nedan följer några exempel på vanliga fel och åtgärder:

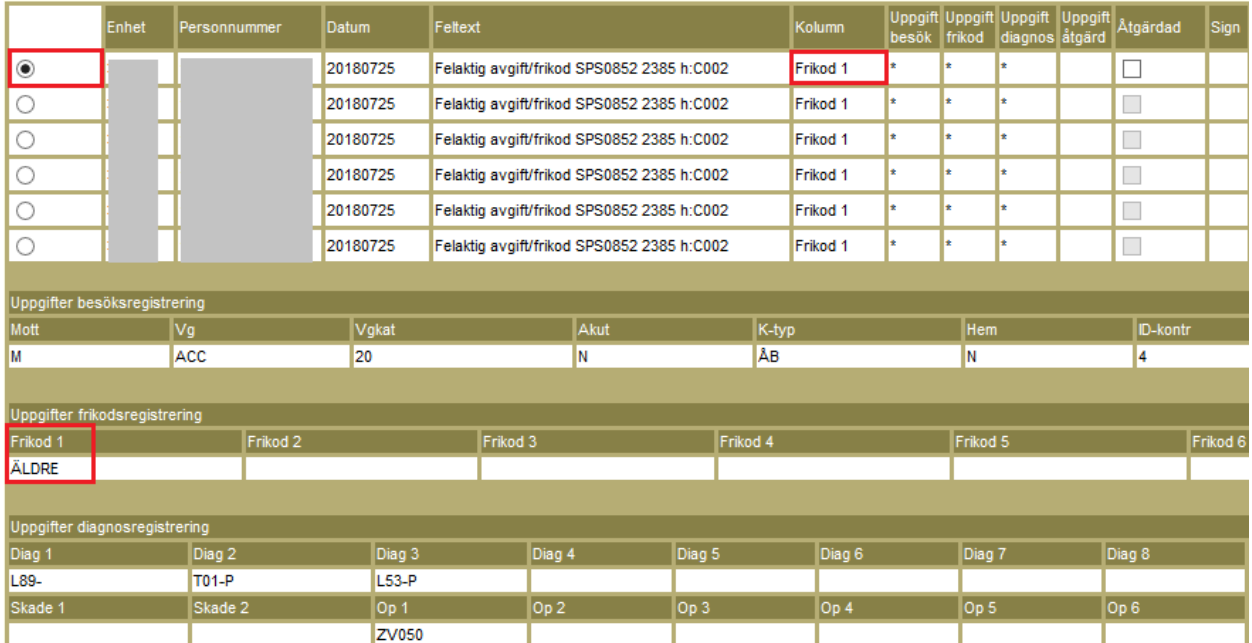

#### Feltext: **Felaktig avgift/frikod**

Orsak: Kontrollera om enheten har Tilläggsuppdraget Äldremottagning.

Åtgärd 1: Har ni inte tilläggsuppdraget ska attributet **inte** användas, bocka ur attributet i PMO. Markera felloggen som åtgärdad och flytta till Arkivet.

Åtgärd 2: Har ni tilläggsuppdraget och ändå fått denna fellogg saknas frikoden förmodligen på enheten eller är datum utgånget för frikoden i PASiS. Kontakta PASiS-ansvarig – offentliga vårdgivare kontaktar förvaltningens PASiS-ansvarig och privata vårdgivare kontaktar Vårdgivarservice – för upplägg/uppdatering av frikoden på din enhet. Kör om filen, se avsnittet *Omkörning av filer.*

#### Feltext: **Felaktig operationskod (ÅV011)**

Orsak: Åtgärdskoden ÅV011 (kostnadsfri influensa-vaccination) var registrerad i samband med bokat läkarbesök.

Åtgärd: Denna åtgärdskod ska bara registreras i samband med bokat läkarbesök om **patienten är över 65 eller riskpatient**.

ÅV011 ändrar anledningstyp i PASiS, därför får man en fellogg.

Ta bort koden i PMO. Markera felloggen som åtgärdad och flytta till Arkivet.

#### Feltext: OBS!! Fel i vårdgivare

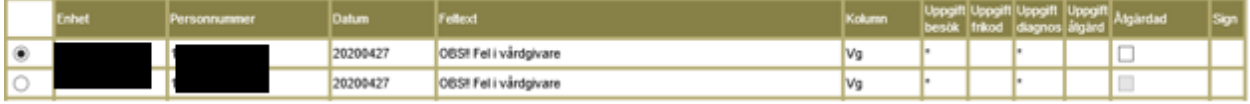

Orsak: Uppgifter i Filur vårdgivarregister överensstämmer inte med varandra. Det kan vara t ex att det finns en signatur i Filur Vårdgivare, men inte i Filur Vårdgivare PASiS.

Åtgärd: Rätta det som är fel i Filur vårdgivarregister. Kör om filen, se avsnittet *Omkörning av filer*.

#### Feltext: **Felaktig kombination av anledning och ålder**

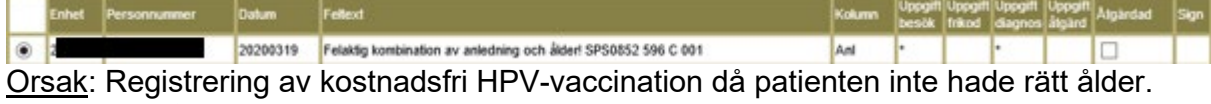

Patienten måste vara född 1993-1998. Patienter födda 1999 och därefter har skolhälsovården ansvar för att vaccinera.

Åtgärd: Ta bort KVÅ-kod (ÅV001, ÅV002 el ÅV003) i PMO och vårdkontakt kommer överföras till PASiS. Markera felloggen som åtgärdad och lägg i Arkivet.

#### Feltext: **Fr o m-datum måste vara större än dagens datum**

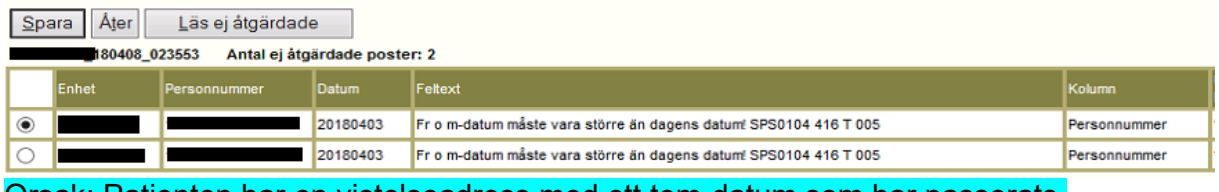

Orsak: Patienten har en vistelseadress med ett tom-datum som har passerats.

Åtgärd: Uppdatera patienten från nationella befolkningsregistret och skriv in vistelseadressen i adressfältet. Kör om filen, se avsnittet *Omkörning av filer.*

#### Feltext: **Personen saknas eller är avregistrerad i Navet**

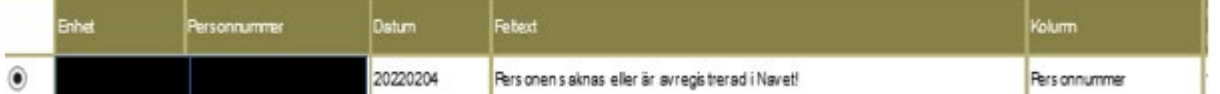

Orsak 1: Patienten finns inte i Nationellt befolkningsregister och journal kan ha lagts upp i PMO med felaktigt personnummer.

Åtgärd: Kontrollera patientens korrekta personnummer i PASiS/Nationellt befolkningsregister. Välj "Nyuppläggning i patientregister". Uppdatera patientdata i PMO. Kontakta PMO-support vid behov av sammanslagning av dubbla journaler. Markera felloggen som åtgärdad och flytta till Arkivet.

Orsak 2: Patienten är avregistrerad i Nationellt befolkningsregister.

Åtgärd: Aktivera patienten i Nationellt befolkningsregister genom att välja "Nyuppläggning i patientregister".

Uppdatera patientdata i PMO.

Markera felloggen som åtgärdad och flytta till Arkivet.

#### Feltext: **ID-byte har skett till…**

Orsak: Patienten har bytt från t ex reservnummer till ett fullständigt personnummer.

Åtgärd: Kontrollera om sammanslagning är gjord/behöver göras i PMO. Kontakta vid behov PMO-support för hjälp med sammanslagning. Kontrollera i vårdkontakter i PASiS efter fyra dagar att registreringen är korrekt.

#### Feltext: **Är datumet riktigt?**

Orsak: Datumet stämmer inte med PASiS regelverk. Kan hända om man väljer ett kontaktdatum som ligger i framtiden eller om en kontakt registrerats på t ex ett barn före dess födelsedatum.

Åtgärd: Ändra kontaktdatum i PMO. Kontrollera i vårdkontakter i PASiS efter fyra dagar att registreringen är korrekt.

#### Feltext: **Asteriskkod måste efterföljas av daggerkod**

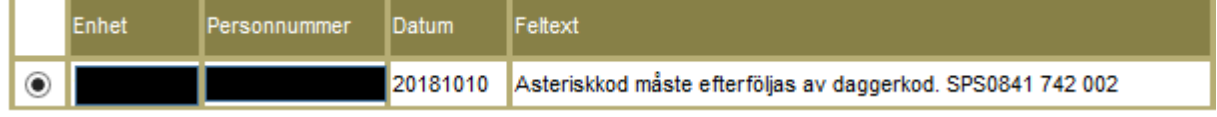

Orsak 1: Asterisk-koden (beskriver patientens aktuella besvär) har satts som 2:a diagnos och dagger-koden (orsak) har satts som 1:a diagnos i PMO (ICD-10-registret).

Åtgärd: Ändra ordningen på diagnoserna så att asterisk-koden sätts som 1:a diagnos och dagger-koden som 2:a diagnos i PMO. Markera felloggen som åtgärdad och flytta till Arkivet.

Orsak 2: Asterisk-kod har satts, men inte dagger-kod i PMO (ICD-10-registret).

Åtgärd: Skriv in dagger-kod i PMO.

Asteriskkod (beskriver patientens aktuella besvär) ska ALLTID anges först och den måste ALLTID efterföljas av daggerkod (orsak).

<span id="page-16-0"></span>Exempel: asteriskkod H360 (diabetisk retinopati) och daggerkod E113 (diabetes med ögonkomplikationer). Markera felloggen som åtgärdad och flytta till Arkivet.

#### **Loggar PASiS Arkiv**

När allt är rättat kan filerna i **Loggar PASiS** flyttas till **Loggar PASiS Arkiv**.

Fältet **Åtgärdat** (finns både i Filur-fellogg och PASIS-fellogg). Används för att du ska komma ihåg vilka kontakter som är rättade.

<span id="page-16-1"></span>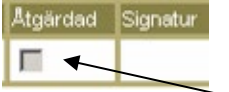

**OBS!** enbart ifyllande av denna bock rättar inget.

#### **KVÅ-kod ZV050**

Från och med 2017-07-03 bifogas KVÅ-kod ZV050, Primärvård, automatiskt alla primärvårdsregistreringar som har en diagnoskod. Detta för att kunna särskilja ACG- och DRG-mätningar.

Detta innebär att:

- När man beställer rapport Kontakter i Filur så kommer första kolumnen, av de sju kolumnerna för KVÅ-koder, att innehålla kod ZV050, i de fall registreringen har en eller flera diagnoser
- Det finns enbart sex platser kvar per registrering för överförda KVÅ-koder från PMO till PASiS
- Om man av någon anledning behöver lägga upp en post manuellt i PASiS får man tänka på att lägga upp denna kod manuellt, tillsammans med ev. andra KVÅ- eller diagnoskoder i Medicinsk registrering – KVÅ/Operationer

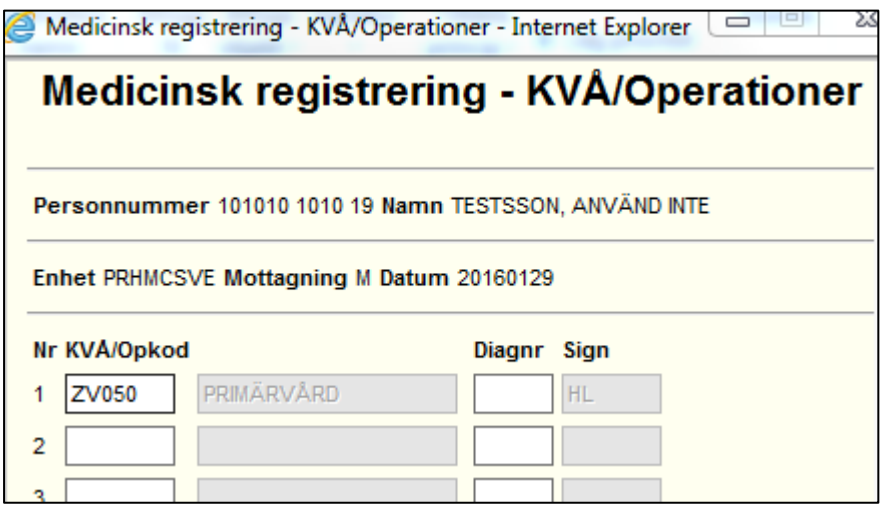

# <span id="page-18-0"></span>**Omkörning av filer**

Görs en rättning i PMO behöver filen **inte** köras om. Rättningen i PMO triggar en ny överföring.

Görs en rättning i PASiS **ska** filen köras om då det inte kommer någon ny fil från PMO.

Vid omkörning ska filen flyttas till Filur Inkorg för ny bearbetning.

#### <span id="page-18-1"></span>**Filur Filer**

Gå in i Filur Filer. Välj fil med samma datum som den fil ni hade fel i. Om det t.ex. saknas vårdgivare i flera filer flyttas den äldsta (understa) filen som saknade vårdgivare. Nyare filer flyttas alltid med automatiskt.

Flytta filen med knappen Flytta till Inkorg **D** och filen bearbetas på nytt. När den aktuella filen sedan åter syns (senast dagen efter) i Loggar Filur ska felloggen vara borta och posterna ska ha lästs in i PASiS.

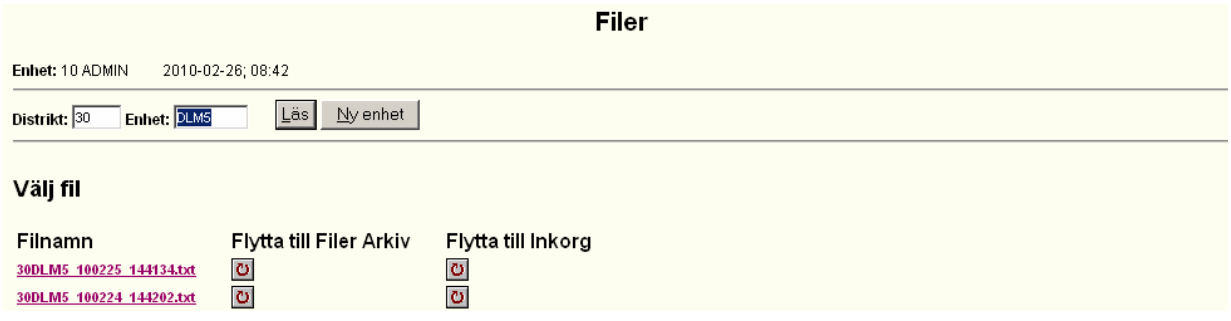

Om du inte hittar filen under Filur Filer har den redan flyttats till Filur Filer Arkiv.

#### <span id="page-18-2"></span>**Filur Filer Arkiv**

Gå till Filur Filer Arkiv. Välj fil med samma datum som den fil ni hade fel i. Om det t.ex. saknas vårdgivare i flera filer flyttas den äldsta (understa) filen som saknade vårdgivare. Nyare filer flyttas alltid med automatiskt.

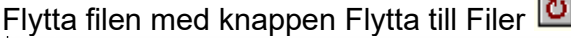

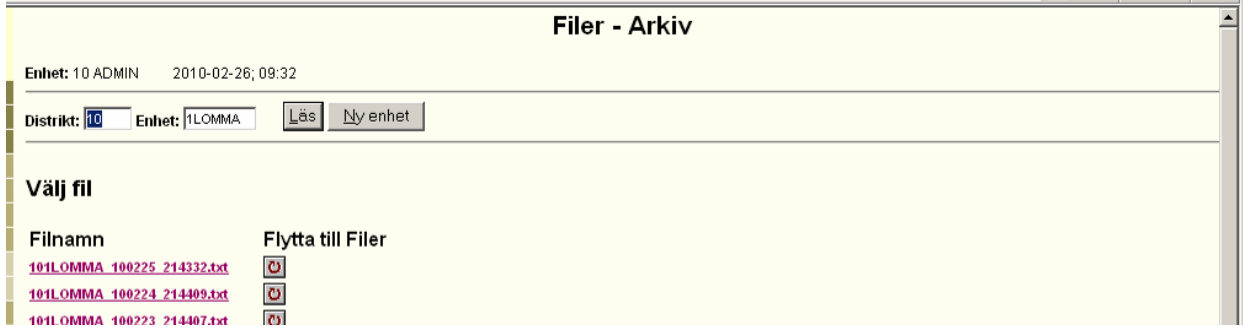

Nu syns filen/filerna i Filur Filer. Följ stegen ovan för att flytta den/dem till Filur Inkorg.

### <span id="page-19-0"></span>**Rapporter**

Det finns tre olika rapporter i Filur för att säkra Filurarbetet, Ej diagnosregistrerade, Kontakter och Enbart PASiS-registrerade besök. Dessa är till hjälp för verksamheten att säkerställa att t.ex. samtliga läkarbesök är diagnossatta.

#### <span id="page-19-1"></span>**Beställning av rapport**

Välj önskad rapport.

• Filur Ej diagnosreg

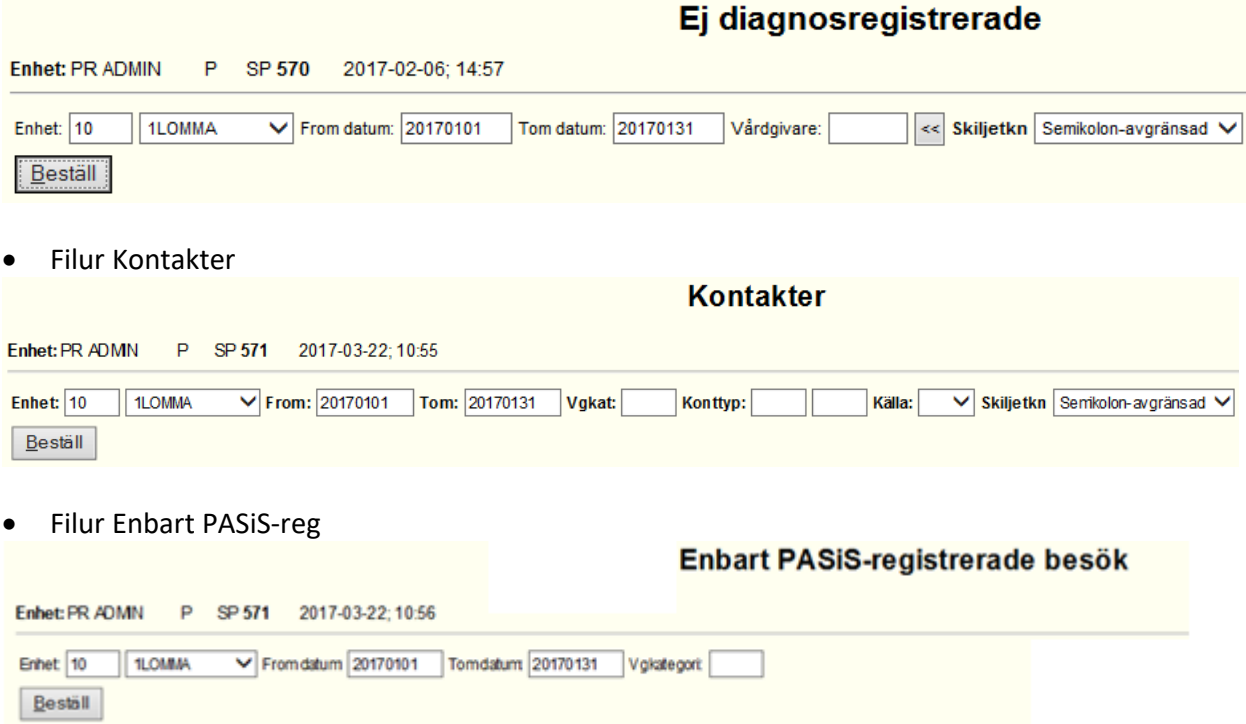

Fyll i enhet och datumintervall. Om ett fält lämnas blankt sker inget urval från detta fält utan samtliga registreringar kommer med.

Klicka på Beställ och du får följande meddelande.

#### **Beställning ok! OBS!! Körning utförs under natten och finns tillgänglig nästa dag**

#### <span id="page-20-0"></span>**Hämta filer**

Dagen efter beställningen kan du hämta filen via Filur Hämta filer. Där visas den beställda filen samt ev. tidigare beställda filer som ej har tagits bort.

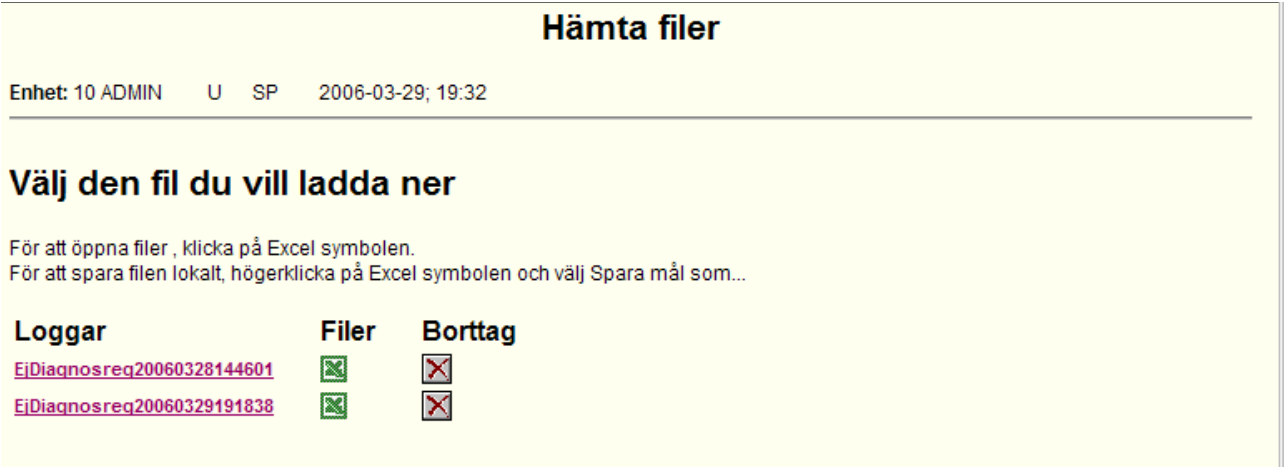

Om du beställt flera rapporter kan du klicka på själva filnamnet för att se valt urval och antal poster.

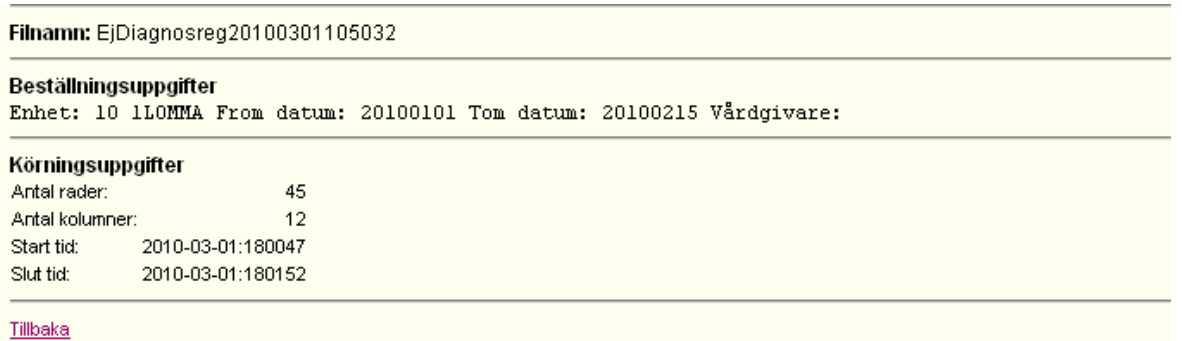

Klicka på <sup>⊠</sup> och välj att antingen öppna filen eller spara filen i Excel. Fördelen med att öppna filen i Excel är att du kan sortera och ta bort kolumner efter eget tycke.

#### <span id="page-21-0"></span>**Rapport Ej diagnosregistrerade läkarbesök**

Rapporten tar fram läkarbesök i PASiS som saknar diagnoser. Uttag görs regelbundet av Filuransvarig. Rapporten visar INTE diagnoser för övriga professioner.

Rättning av missade diagnoser sker vanligtvis genom att diagnosen läggs till i PMO varvid posten åter förs över via Filur.

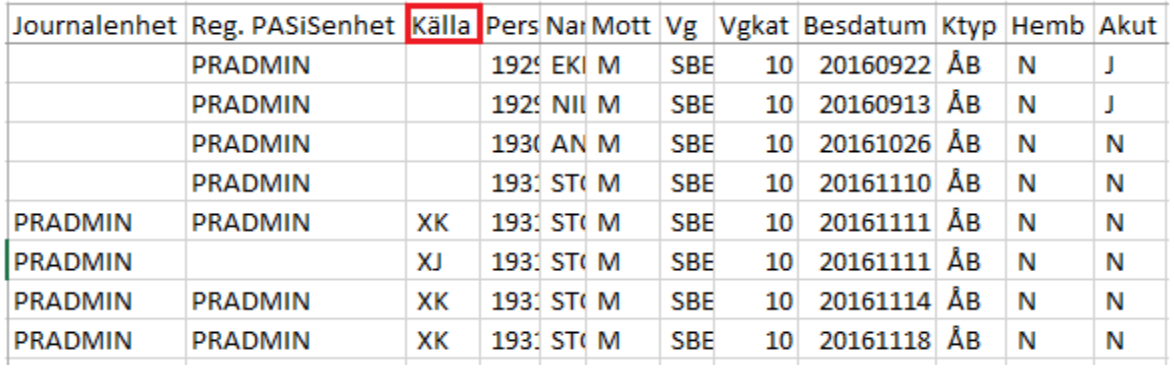

Nedan visas hur rapporten kan se ut när den har öppnats i Excel.

#### **Fältet Källa visar var kontakten är registrerad**

- **XK** visar att kontakten är registrerad både i journal och PASiS, matchning har skett
- **XJ** visar att kontakten är registrerad enbart i journalen (ingen manuell besöksreg i PASiS, men överföring kan ändå ha skett i PASiS)
- **Blank** visar att kontakten enbart är registrerad i PASiS

**OBS!** makulering av en post i PASiS kan göras upp till 2 månader efter kontakttillfället. För hjälp med makulering av äldre poster, kontakta Vårdgivarservice.

Ändrade poster i PMO förs automatiskt över av Filur till PASiS upp till 3 månader bakåt i tiden. Äldre rättningar får göras manuellt både i PASiS och Filur.

#### <span id="page-22-0"></span>**Rapport Kontakter**

Rapporten tar fram alla registreringar i PASiS under vald tidsperiod. Här kan man bl.a. fånga upp övriga vårdgivarkategoriers ej diagnossatta besök.

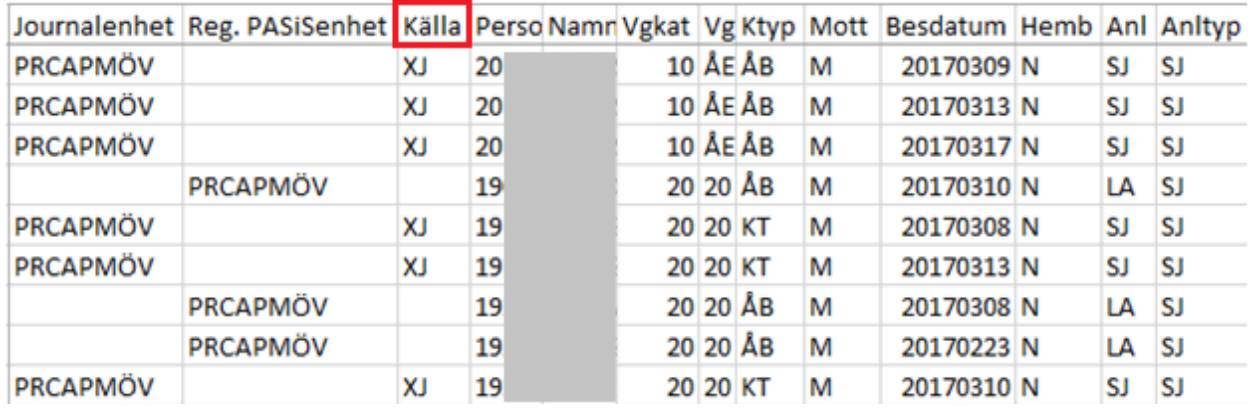

Nedan visas hur rapporten kan se ut när den har öppnats i Excel.

#### **Fältet Källa visar var kontakten är registrerad**

- **XK** visar att kontakten är registrerad både i journal och PASiS, matchning har skett
- **XJ** visar att kontakten är registrerad enbart i journalen (ingen manuell besöksreg i PASiS, men överföring kan ändå ha skett i PASiS)
- **Blank** visar att kontakten enbart är registrerad i PASiS

**OBS!** makulering av en post i PASiS kan göras upp till 2 månader efter kontakttillfället. För hjälp med makulering av äldre poster, kontakta Vårdgivarservice.

Ändrade poster i PMO förs automatiskt över av Filur till PASiS upp till 3 månader bakåt i tiden. Äldre rättningar får göras manuellt både i PASiS och Filur.

#### <span id="page-23-0"></span>**Rapport Enbart PASiS-registrerade besök i Filur**

Normalt ska alla besök som är registrerade i PASiS ha en motsvarande besökskontakt i journalen. Rapporten listar dessa enbart PASiS-registrerade besök och kan användas för alla vårdgivarkategorier.

#### **Anledning till att journaldata ej har förts över kan vara:**

- Besöket är skrivet på annat datum i journalen
- Ingen journaldokumentation finns
- Journaldokumentation finns men har fastnat i Filur i någon fellogg

Nedan visas hur rapporten kan se ut när den har öppnats i Excel. I detta exempel vgkat 10.

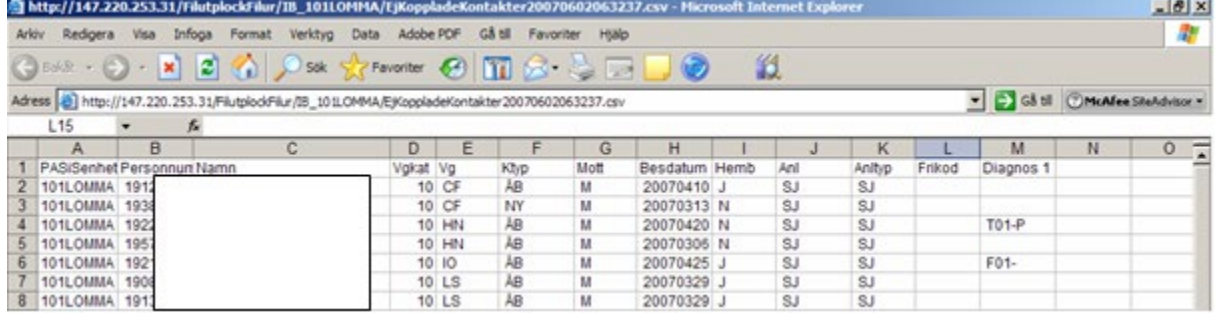

**OBS!** makulering av en post i PASiS kan göras upp till 2 månader efter kontakttillfället. För hjälp med makulering av äldre poster, kontakta Vårdgivarservice.

Vid rättning i PMO sker automatisk överföring av ändrade poster med Filur 3 månader bakåt i tiden. Äldre rättningar får göras manuellt både i PASiS och Filur.

# <span id="page-24-0"></span>**Detta förs över till PASiS**

#### **Följande Vårdkontakter**

Distanskontakt via video (blir kontakttyp VK) Distanskontakt via text (blir kontakttyp KB) Gruppbesök (blir kontakttyp ÅB, ändrar anledning till GB) Hembesök (blir kontakttyp ÅB, ändrar hembesök till JA) Indirekt kontakt (blir kontakttyp BR) Mottagningsbesök (blir kontakttyp ÅB) Telefonrådgivning (blir kontakttyp KT) Telefonsamtal (blir kontakttyp TE) Teambesök (blir kontakttyp ÅB)

#### **Följande Attribut**

Bassängträning (blir frikod BASSÄNG)

Covid-19 provtagning (blir frikod CO19)

Covid-19 vaccination personal (blir frikod CO19VACCPE)

Covid-19 vaccination patient (blir frikod CO19VACCPA)

Hepatit B (blir frikod HEPATITB)

Hälsoundersökning (blir anledning HÄ)

Hälsoundersökning av asylsökande (blir frikod HUA)

Hälsoundersökning av papperslösa samt nyanlända (blir frikod HUN)

Ordinärt boende (blir frikod OBO)

PPD (blir frikod PPD)

Riktat hälsosamtal åldersgrupp (blir frikod RIHÄ40)

Riktat hälsosamtal, ej åldersgrupp (blir frikod RIHÄ0)

Särskilt boende (blir frikod SÄBO)

Tilläggsuppdrag unga vuxna (blir frikod UNGAVUX)

Tilläggsuppdrag vux varaktig funktionsnedsättning (blir frikod FUNKTION)

Tilläggsuppdrag äldremottagning (blir frikod ÄLDRE)

Tolk (blir frikod TOLK)

Ukraina (blir frikod UK22)

Uppfyller inte vårdgarantin (blir frikod UIV)

Vaccinationsmottagning (blir anledning VA)

Växa tryggt (blir frikod Växa tryggt)

#### **Vaccinationer utanför vaccinationsprogram (BHV)**

BCG (blir frikod BCG)

MMRvaxPro inför resa (blir frikod MPREXTRA)

**OBS**! har man Bassäng som filial på sin enhet i PMO ska man inte använda detta attribut

#### **Alla Diagnoser från KSH97P,** för närvarande 15 per kontakt

**Följande Åtgärdskoder,** för närvarande **6** st (7 st inkl koden ZV050 som sätts med automatik på varje kontakt) Anmälan enligt SoL ang. barn med möjligt skyddsbehov (blir KVÅ-kod **GD008**) Artrosskola (blir KVÅ-kod **GB020**) Basal Läkemedelsgenomgång (blir KVÅ-kod **XV015**) Behandling administrerad via internet (blir KVÅ-kod **ZV044**) Hälsoundersökning avseende personer med psykossjukdom (blir KVÅ-kod **UP001**) Osteoporosbehandling (blir KVÅ-kod **DT016**) Samordnad individuell plan (SIP) (blir KVÅ-kod **AU124**) Samordnad individuell plan (SIP) vid utskrivning från sjukhus (blir KVÅ-kod **AU125**) Systematisk psykologisk behandling, kognitiv beteendeterapeutisk (blir KVÅ-kod **DU011**) Tvärprofessionell Läkemedelsgenomgång (blir KVÅ-kod **XV016**) Uppföljning av tidigare utfärdat recept på fysisk aktivitet (FaR) (blir KVÅ-kod **AW005**) Upprättande av rehabiliteringsplan (blir KVÅ-kod **AW020**) Vaccination influensa kostnadsfri (blir frikod VIN) Vaccination influensa + pneumokocker kostnadsfri (blir frikod VIP) Vaccination pneumokocker kostnadsfri (blir frikod VPN) Åtgärdskoder för vaccination HPV1, HPV2, HPV3 (blir anledning H1, H2 och H3)

Covid-19

Information och rådgivning med patient per telefon (blir KVÅ-kod **XS012**) Provtagning (blir KVÅ-kod **AV034**) Serologitest Covid-19 (blir KVÅ-kod **UW035**) Smittskyddsanmälan (blir KVÅ-kod **GD001**) Smittspårning (blir KVÅ-kod **AV097**) Vaccination Covid-19 (blir KVÅ-kod **DT030**) Åtgärd relaterad till Covid-19 (blir KVÅ-kod **ZV100**)